# **Trimbles DTMLink-Lernprogramm**

Mit dem DTMLink™-Dienstprogramm von Trimble können Sie Oberflächen anderer Herkunft importieren und neue Oberflächen erstellen. Sie können die Oberflächen, falls erforderlich, bearbeiten und zur Absteckung auf ein Trimble-Vermessungsgerät übertragen.

Machen Sie sich mit der DTMLink Software vertraut, indem Sie dieses Lernprogramm durcharbeiten:

• Einführung in das DTMLink-Dienstprogramm (30 Minuten).

Die Trimble Geomatics Office™ Software enthält eine Projektvorlage mit Beispieldaten für dieses Lernprogramm, Sie müssen daher keine Daten importieren. Wir gehen davon aus, daß die DTMLink Software auf Ihrem Computer installiert ist, und Sie mit der Trimble Geomatics Office-Menüstruktur vertraut sind.

Ausführliche Informationen über DTMLink finden Sie im *Trimble Geomatics Office Benutzerhandbuch* und in der Hilfe. Informationen zu den jeweiligen Dialogfeldern erhalten Sie durch Drücken von F1 und durch Klicken auf die **Hilfe**-Schaltfläche.

#### **Ein Projekt erstellen**

In diesem Abschnitt wird erläutert, wie Sie die Trimble Geomatics Office Software starten und ein neues Lernprogramm-Projekt mit Hilfe der DTMLink-Vorlage erstellen.

So erstellen Sie ein Projekt:

- 1. Starten Sie die Trimble Geomatics Office Software.
- 2. Führen Sie einen der nachfolgenden Schritte aus:
	- Wählen Sie *Datei* / *Neues Projekt*.
	- Klicken Sie auf das Symbol *Neues Projekt*  $\Box$ auf der Standard-Symbolleiste.

Folgendes Dialogfeld erscheint:

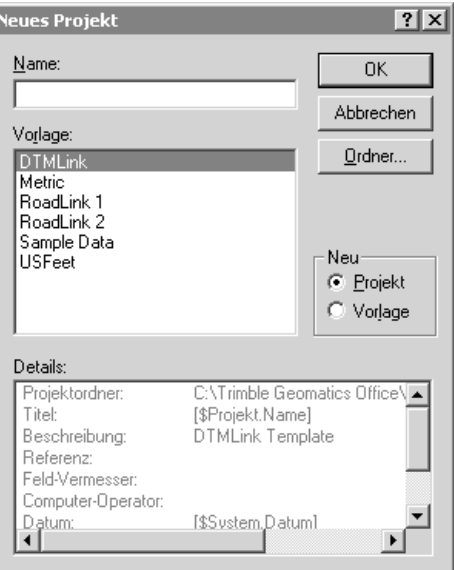

- 3. Geben Sie in das Feld *Name* einen Projektnamen ein.
- 4. Wählen Sie die DTMLink-Vorlage.

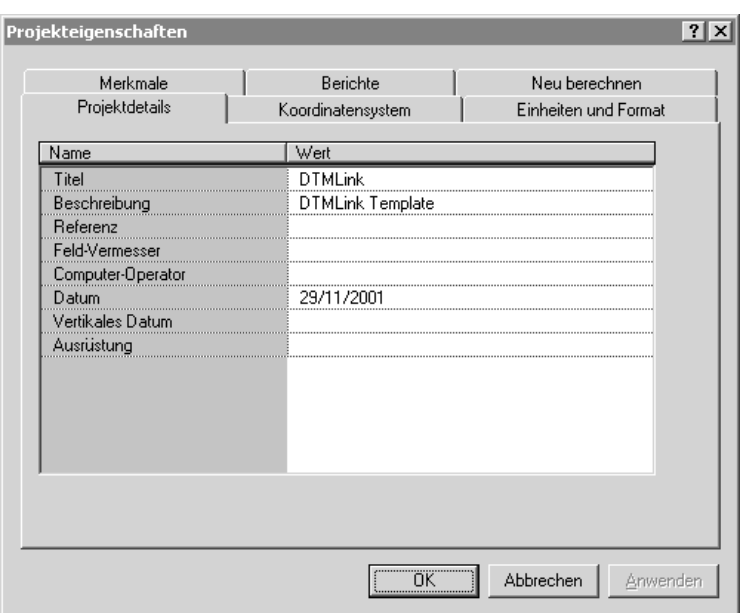

5. Klicken Sie auf **OK**. Folgendes Dialogfeld erscheint:

Das Register *Projektdetails* ist gewählt.

6. Geben Sie Ihren Namen in das Feld *Computer-Operator* ein, und tragen Sie weitere relevante Details ein.

*Hinweis – Die Optionen der anderen Register sind bereits eingestellt. Sie können sie ansehen, verändern Sie aber nicht die Einstellungen im Register Koordinatensystem. In diesem Lernprogramm werden metrische Einheiten benutzt.*

7. Klicken Sie auf **OK**.

# **Ein Höhenlinienmodell erstellen**

Im Trimble Geomatics Office Graphikfenster werden Oberflächenpunkte und Bruchkanten angezeigt.

Der als *Bruchkanten* (Breaklines) bezeichnete Layer enthält alle Bruchkanten.

So definieren Sie die Oberflächenpunkte und Bruchkanten:

1. Wählen Sie in der Planansicht *Hilfsmittel* / *DTMLink* / *Neue Oberfläche*. Folgendes Dialogfeld erscheint:

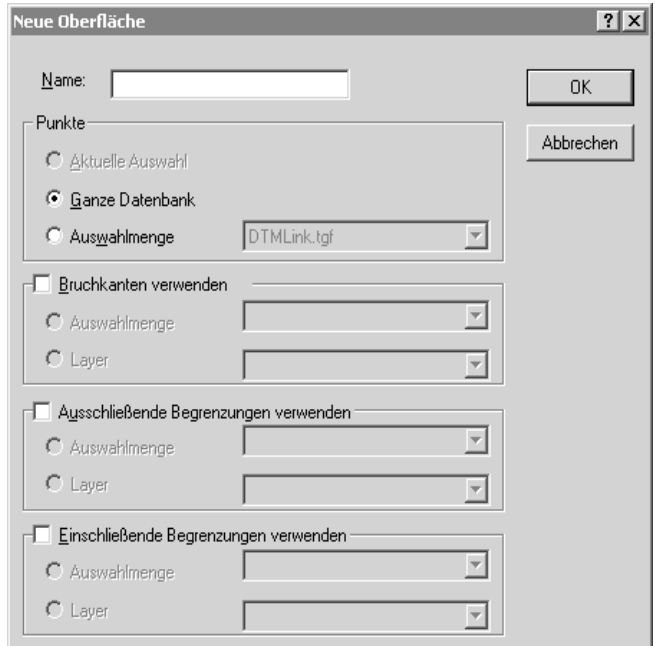

- 2. Geben Sie in das Feld *Name* einen Namen für das neue Höhenlinienmodell ein (z. B. **Oberfläche1**).
- 3. Wählen Sie in der Gruppe *Punkte* die Option *Ganze Datenbank*.
- 4. Wählen Sie das Kontrollkästchen *Bruchkanten verwenden*.
- 5. Wählen Sie die Option *Layer*. Wählen Sie den Layer Bruchkanten (Breaklines) aus der Liste.

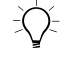

B **Tip –** Sie können Bruchkanten und Begrenzungen auch unter Verwendung der in einer Auswahlmenge enthaltenen Linien definieren. Wählen Sie in der Gruppe Bruchkanten verwenden die Option Auswahlmenge.

6. Klicken Sie auf **OK**.

Ein detailliertes Höhenlinienmodell, das alle Punkte in der Datenbank und alle Bruchkanten enthält, wird erstellt. Dieses Höhenlinienmodell erscheint im folgenden Fenster:

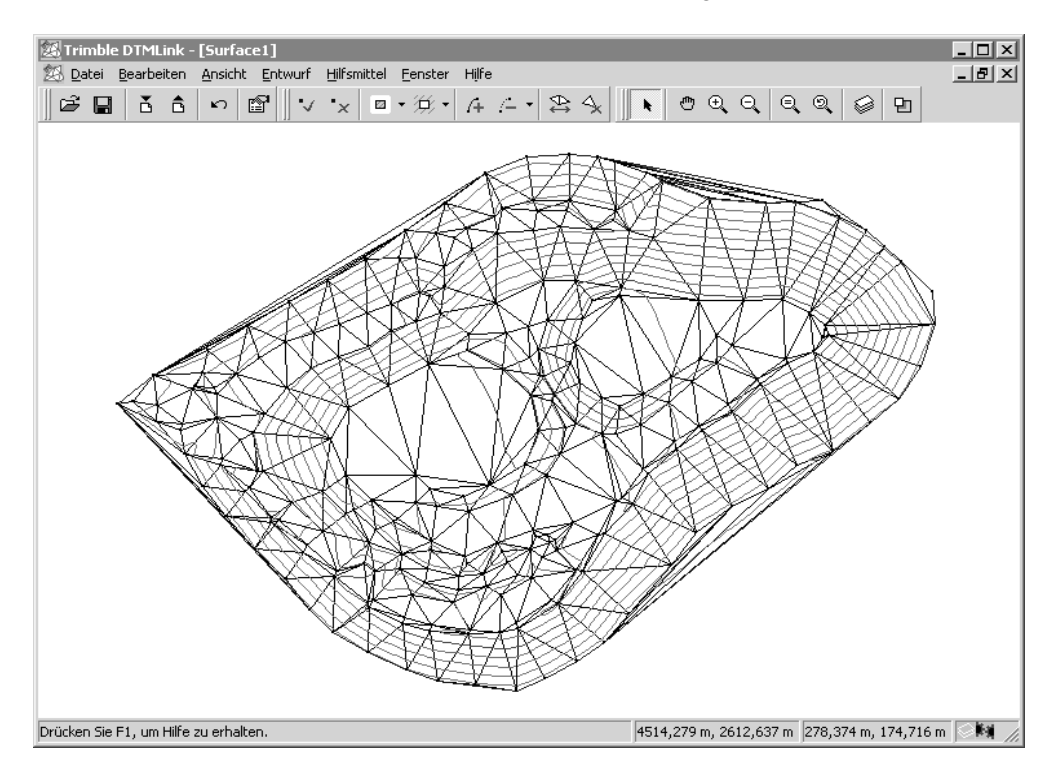

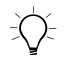

B **Tip –** Um die graphische Darstellung des Höhenlinienmodells zu verändern, wählen Sie Ansicht / Optionen. Wählen Sie dann das Register Linienoptionen.

# **Eine Begrenzung hinzufügen**

Fügen Sie nun dem erstellten Höhenlinienmodell unter Verwendung des Befehls *Schrumpfhülle* eine Begrenzung hinzu.

So fügen Sie eine Begrenzung mit Hilfe des Befehls *Schrumpfhülle* hinzu:

1. Klicken Sie auf den Pfeil rechts neben dem Symbol *Begrenzung einschließen* auf der Oberflächen-Symbolleiste, wie nachstehend dargestellt:

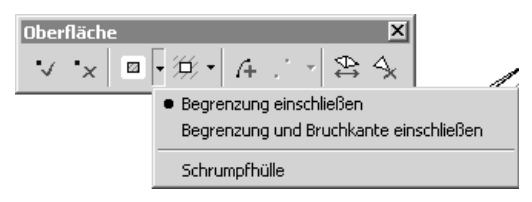

2. Wählen Sie *Schrumpfhülle* aus der Liste.

Eine einschließende Begrenzung wird automatisch um das Höhenlinienmodell gezogen. Eine dunkelblaue Linie wird um alle Punkte des Höhenlinienmodells gezogen.

### **Eine Begrenzung bearbeiten**

In diesem Abschnitt verwenden Sie die Schaltflächen *Begrenzung bearbeiten* auf der Symbolleiste, um die mit dem Befehl *Schrumpfhülle* erstellte Begrenzung zu bearbeiten.

Unregelmäßige Dreiecke wurden an drei Stellen entlang der Perimeter des Höhenlinienmodells gebildet. Bearbeiten Sie die Begrenzung, um diese Dreiecke zu entfernen. Sie müssen diese drei Begrenzungslinien löschen und neue Linien hinzufügen, die enger an den Kanten des Höhenlinienmodells anliegen.

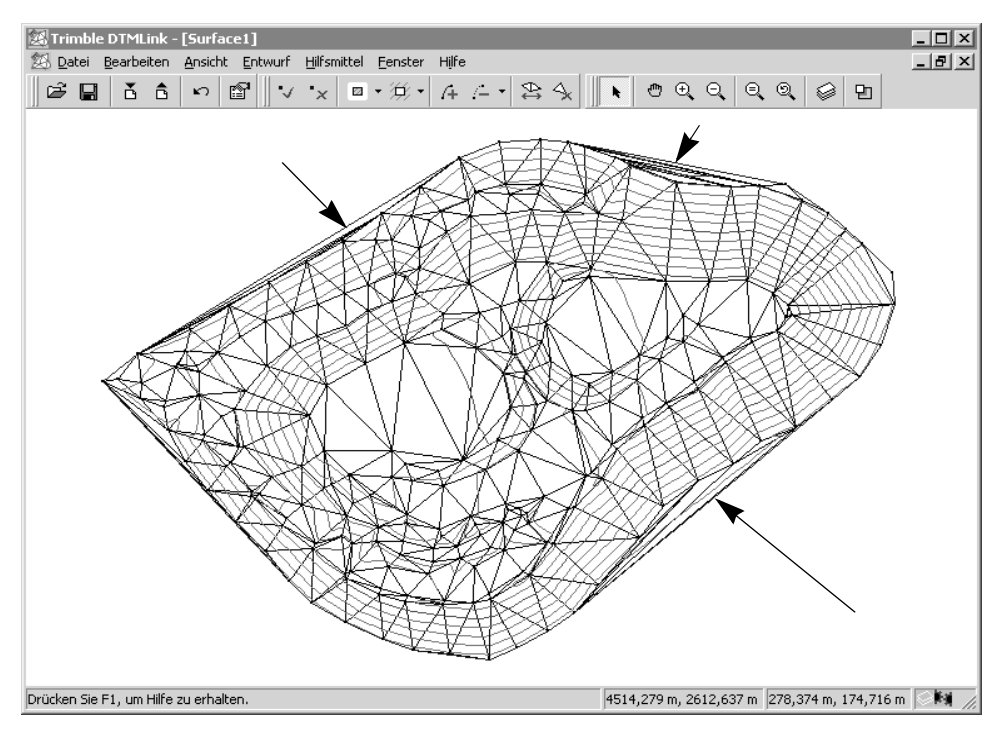

Die unregelmäßigen Dreiecke sind in der nachstehenden Abbildung dargestellt:

So bearbeiten Sie eine Begrenzung:

- 1. Klicken Sie auf das Symbol *Bruchkante/Begrenzung löschen* auf der Oberflächen-Symbolleiste.
- 2. Wählen Sie alle drei Linien aus, um sie zu löschen.

*Hinweis – Mit dem Symbol Bruchkante/Begrenzung löschen können Sie den zu löschenden Linientyp auswählen. Wählen Sie die Option Alle nur dann, wenn Sie wirklich alle Linientypen löschen möchten. Falls die Begrenzungslinientypen überlappen, und Sie nur einen Linientyp löschen möchten, wählen Sie den gewünschten Linientyp aus der Liste (gemäß Voreinstellung ist der zu löschende Linientyp der zuletzt ausgewählte Linientyp).* 

- 3. Fügen Sie eine Begrenzung hinzu, die das Höhenlinienmodell am besten definiert, um die unregelmäßigen Dreiecke zu entfernen.
- 4. Wählen Sie das Symbol *Begrenzung einschließen* auf der Oberflächen-Symbolleiste.
- 5. Klicken Sie auf den Anfangspunkt einer der gelöschten Linien und danach auf den Scheitelpunkt des nächsten Dreiecks. Eine Begrenzungslinie wird eingefügt.
- 6. Klicken Sie auf die Punkte, die entlang des Vermessungsbereichs verlaufen, bis Sie das andere Ende der bestehenden Begrenzung erreichen.
- 7. Klicken Sie erneut auf das Symbol *Begrenzung einschließen*, um eine neue Begrenzungslinie einzufügen.
- 8. Wiederholen Sie die Schritte 4 bis 6 für jede gelöschte Linie.

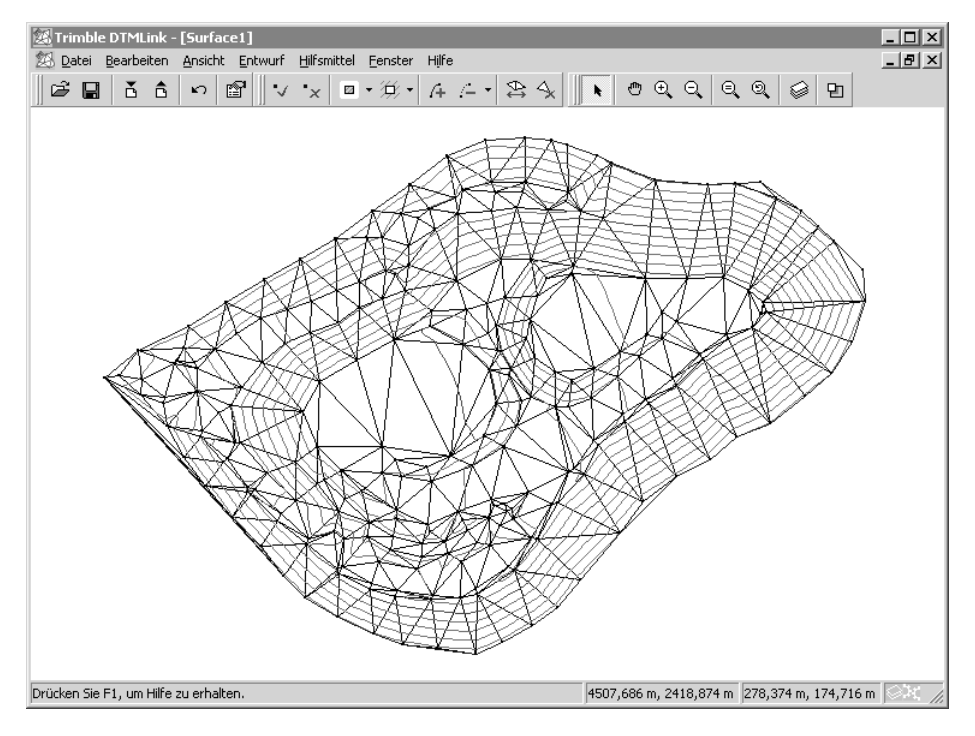

9. Drücken Sie  $\boxed{F4}$ , um das Höhenlinienmodell, wie nachfolgend dargestellt, zu aktualisieren:

*Hinweis – Sie können auch den Befehl Entwurf / Linie hinzufügen wählen, um Begrenzungen hinzuzufügen. Verwenden Sie die graphische Auswahl, um die Anfangs- und Endpunkte der Begrenzungslinie festzulegen.*

*Hinweis – Sie können eine Bruchkante hinzufügen oder löschen, indem Sie die oben beschriebenen Bearbeitungsschritte für Begrenzungen durchführen. Verwenden Sie dabei die Bruchkantensymbole anstelle der Begrenzungssymbole.*

Führen Sie einen der nachfolgenden Schritte aus, um eine falsche Begrenzung zu entfernen:

- Wählen Sie *Bearbeiten* / *Hinzufügen von Begrenzung einschließen rückgängig machen*.
- Wählen Sie das Symbol *Bruchkante* /*Begrenzung löschen* auf der Standard-Symbolleiste, und wählen Sie dann die Linie.

Die falsche Linie verschwindet.

#### **Das Höhenlinienmodell durch Auswechseln der Dreiecke bearbeiten**

In diesem Abschnitt erfahren Sie, wie Dreiecke ausgewechselt werden.

Wenn Sie Dreiecke auswechseln, wird die Höhenneigung zwischen Punkten entlang der Seiten der neuen Dreiecke gebildet. Die erzeugte Höhenlinie kann leicht davon abweichen und realistischer dargestellt werden.

Manchmal wird das Höhenlinienmodell durch das Auswechseln der Dreiecke nicht verbessert. Dies geschieht z. B., wenn das Höhenlinienmodell unregelmäßig ist.

*Hinweis – Um unrealistisch geformte Dreiecke an den Rändern des Höhenlinienmodells zu entfernen, klicken Sie auf das Symbol Dreieck löschen auf der Oberflächen-Symbolleiste. Klicken Sie dann auf die Mitte des Dreiecks im DTMLink-Fenster.*

Die Funktion Dreiecke auswechseln ist nur bei konvexen Vierecken verfügbar, wie in [Abb. 1](#page-10-0) dargestellt:

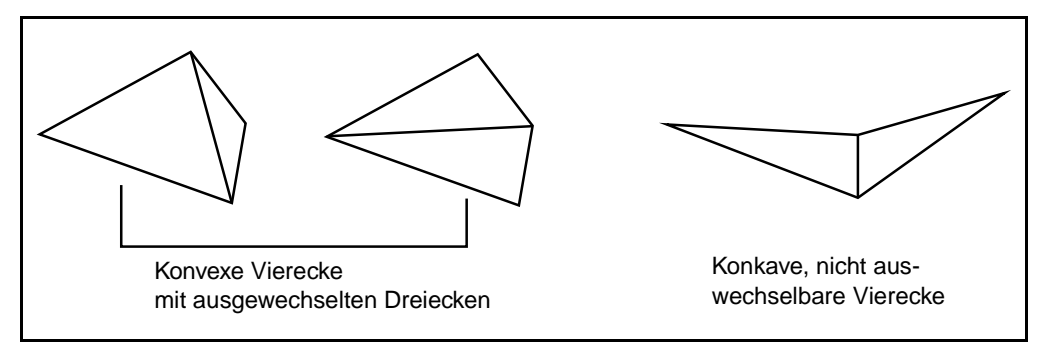

<span id="page-10-0"></span>Abb. 1 Dreiecke auswechseln

Wenn Sie ein konkaves Viereck wählen, erscheint eine Fehlermeldung.

So wechseln Sie Dreiecke aus:

- 1. Wählen Sie *Ansicht* / *Verschieben zu*, um sich zu dem Bereich zu bewegen, in dem die Dreiecke ausgetauscht werden sollen. Durch das Austauschen von Dreiecken verschwinden unregelmäßige Höhenlinien. Das Dialogfeld *Verschieben zu* erscheint.
- 2. Geben Sie die im folgenden Dialogfeld dargestellten Werte ein:

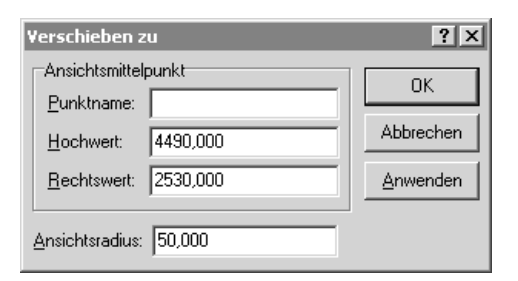

Die beiden auszuwechselnden Dreiecke erscheinen nun in der Bildschirmmitte, siehe [Abb. 2](#page-11-0).

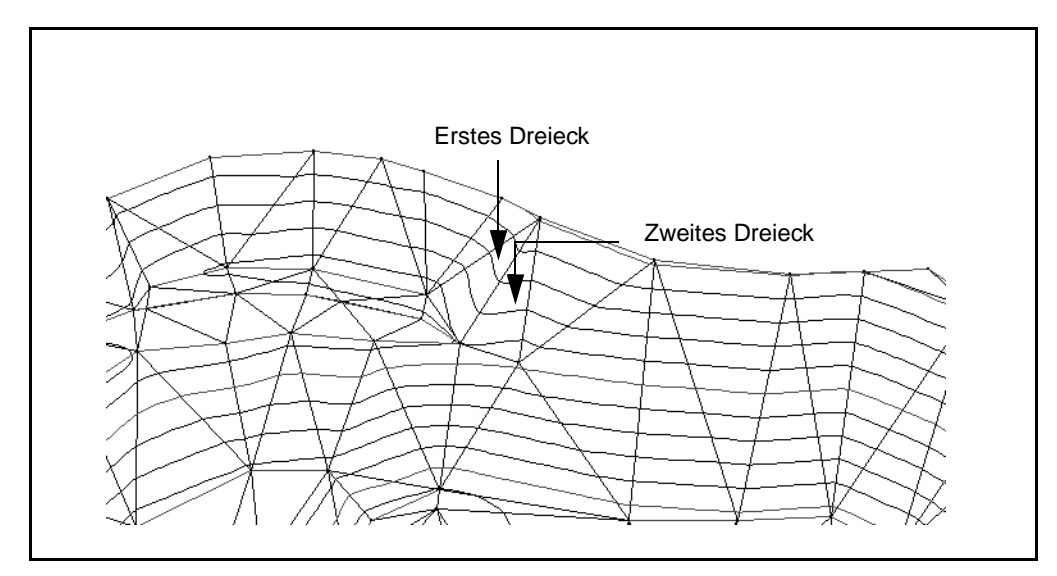

<span id="page-11-0"></span>Abb. 2 Graphische Darstellung eines Höhenlinienmodells mit Dreiecken

3. Klicken Sie auf das Symbol *Dreiecke auswechseln* auf der Oberflächen-Symbolleiste.

Der Cursor verändert sich folgendermaßen  $\mathbb{R}_{\text{max}}$ .

- 4. Klicken Sie auf eines der auszuwechselnden Dreiecke. Das Dreieck wird grün markiert.
- 5. Wählen Sie das zweite auszuwechselnde Dreieck. Die Höhenlinien werden sofort aktualisiert.
- 6. Verwenden Sie das Symbol *Zoom-Ausdehnung*  $\bigcirc$ , um die Ausdehnung des Projekts im Graphikfenster anzuzeigen.

#### **Ein Volumen berechnen**

In diesem Abschnitt berechnen Sie ein Volumen für die Abraumhalde.

DTMLink erstellt automatisch Volumenberichte unter Verwendung einer der nachfolgenden Methoden:

- Oberhalb einer Höhe
- Zwischen zwei Höhen
- Ungültiges Volumen

So berechnen Sie das Volumen der Abraumhalde mit der Methode Oberhalb einer Höhe:

1. Wählen Sie *Hilfsmittel* / *Volumenbericht*. Folgendes Dialogfeld erscheint:

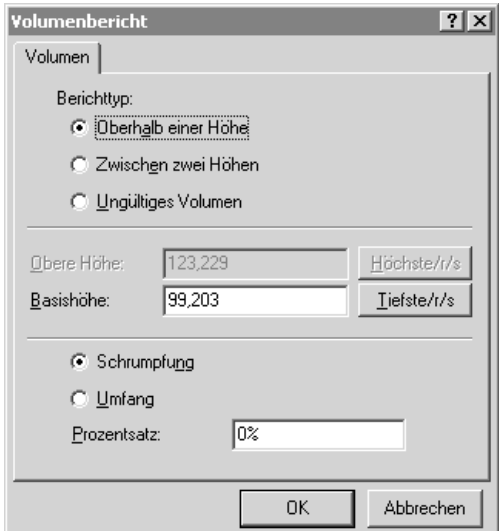

2. Klicken Sie auf **OK**, um die Voreinstellungen zu akzeptieren.

Weitere Informationen über Berechnungsmethoden für Volumen finden Sie unter dem Thema Volumen in der Hilfe.

Der Bericht wird sofort angezeigt. In [Abb. 3](#page-13-0) ist ein Beispiel eines Volumenberichts dargestellt.

### Volumen Oberhalb einer Höhe

**Projekt DTMLink** 

Proiektname DTMLink Oberfläche Surface1 Finheiten Meter Datum 29/11/2001 10:11

#### Oberfläche: Surface1

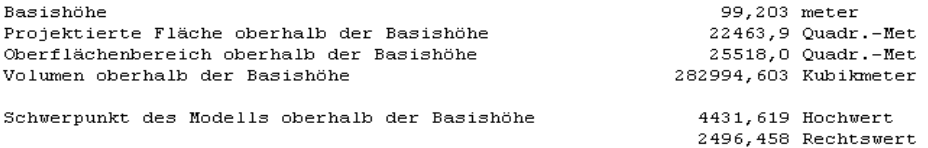

#### <span id="page-13-0"></span>Abb. 3 Beispiel eines Volumenberichts

In diesem Beispielbericht wird ein Rohvolumen von 281343,394 m<sup>3</sup> dargestellt.

Wenn Sie den Bericht später ansehen möchten:

- 1. Öffnen Sie den Windows Explorer.
- 2. Navigieren Sie zum Order C:\Trimble Geomatics Office\Projekte\XX\Reports\RoadLink - DTMLink, wobei *XX* der Projektname und *YY* das Höhenlinienmodell ist.
- 3. Doppelklicken Sie auf die Berichtsbezeichnung. Der Bericht wird geöffnet.

*Hinweis – Um die Volumenergebnisse der Abraumhalde zu verfeinern, beziehen Sie das Gefälle der Abraumhaldenbasis in Ihre Berechnungen mit ein. Bilden Sie ein Höhenlinienmodell der Basispunkte, erstellen Sie eine Begrenzung um den Oberflächenbereich, und berechnen Sie anschließend das Volumen. Dieses Volumen wird vom Volumen der Abraumhalde subtrahiert.* 

#### **Ein TIN-DGM erstellen**

In diesem Abschnitt erstellen Sie ein TIN Digitales Geländemodell (DGM).

So erstellen Sie ein TIN-DGM:

- *1.* Wählen Sie *Datei* / *Exportieren.* Das Dialogfeld *Exportieren*  erscheint.
- *2.* Wählen Sie die Option *TIN-DGM zu Trimble Survey Controller Datei (\*.ttm)*, und klicken Sie auf **OK**.

*Hinweis – Normalerweise würden Sie ein DGM direkt zu einem Trimble-Vermessungsgerät exportieren.*

Das Dialogfeld *TIN-Ausdehnung* erscheint. Im Graphikfenster wird eine rechteckige Begrenzung über die Ausdehnungen des Höhenlinienmodells gelegt. Akzeptieren Sie für dieses Lernprogramm die Voreinstellungen.

*Hinweis – Um den Bereich des Höhenlinienmodells zur Erstellung des TIN-DGMs zu verkleinern, ziehen Sie die rechteckigen Begrenzungen, um den Bereich zu definieren. DTMLink aktualisiert automatisch die TIN-Begrenzungskoordinaten im Dialogfeld TIN-Ausdehnung.*

- 3. Klicken Sie auf **OK**.
- 4. Sie werden aufgefordert, einen Namen für das TIN-DGM einzugeben. Geben Sie in das Feld *Dateiname* eine Bezeichnung ein, und klicken Sie auf **Speichern**.

Die Datei wird im Ordner C:\Trimble Geomatics Office\Projekte\XX\Export gespeichert, wobei *XX* der Projektname ist.

*Das DTMLink-Lernprogramm ist hiermit beendet.* 

#### **Copyright und Warenzeichen**

© 2000–2002 Trimble Navigation Limited. Alle Rechte vorbehalten. Das Globus- & Dreieck-Logo, Trimble, DTMLink, RoadLink und Trimble Geomatics Office sind Warenzeichen von Trimble Navigation Limited. Alle anderen Warenzeichen sind Eigentum der entsprechenden Inhaber.

i<sup>©</sup>Trimble.